# *rother*

# **Stručný návod k obsluze**

## **MFC-J2340DW / MFC-J2740DW / MFC-J5955DW**

D01YR6001-00 **CZE** 

<u> Harris Barat (Barat Barat Barat Barat Barat Barat Barat Barat Barat Barat Barat Barat Barat Barat Barat Barat Barat Barat Barat Barat Barat Barat Barat Barat Barat Barat Barat Barat Barat Barat Barat Barat Barat Barat Ba</u>

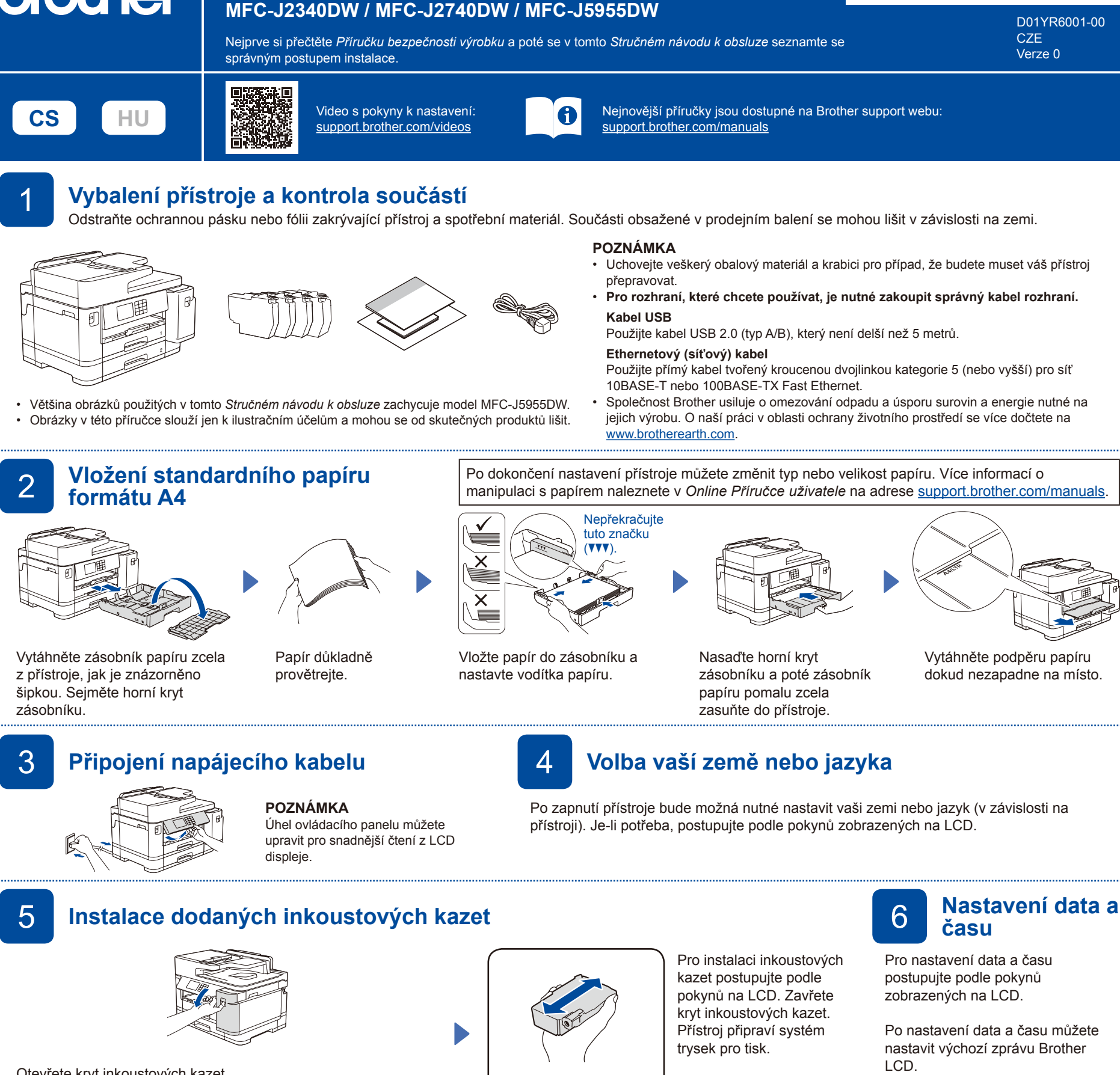

Otevřete kryt inkoustových kazet.

MFC-J2340DW / MFC-J2740DW:

Sejměte z přístroje oranžovou ochrannou část. Pro uskladnění oranžové ochranné části uvnitř přístroje postupujte podle pokynů na LCD. Pokud potřebujete přístroj přemístit, vyjměte z něj inkoustové kazety a místo nich tuto část vložte zpět.

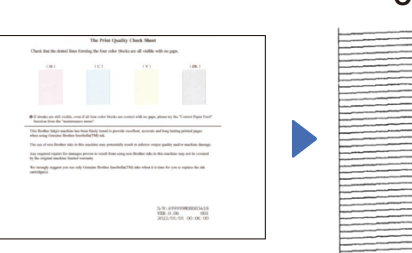

Postupujte podle pokynů zobrazených na LCD a potom stiskněte [Start]. Přístroj vytiskne kontrolní vzorek kvality tisku.

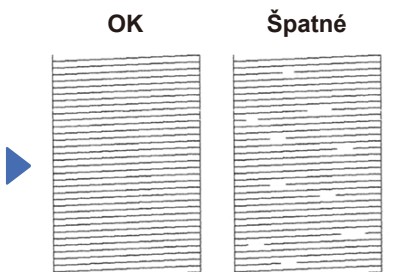

Postupujte podle pokynů zobrazených na LCD a zkontrolujte kvalitu čtyř barevných bloků ve vzorku. Podle potřeby spusťte čištění.

Před vložením do přístroje rychle 15 krát vodorovně protřepejte pouze **černou** inkoustovou kazetu podle obrázku.

### **POZNÁMKA**

Po prvním vložení inkoustových kazet spotřebuje přístroj více inkoustu, protože musí naplnit přívodní trubičky inkoustu pro výtisky s vysokou kvalitou. Tento postup bude proveden pouze jednou.

postupujte podle pokynů

Po nastavení data a času můžete nastavit výchozí zprávu Brother

7 **Kontrola kvality tisku** 8 **Úprava zarovnání tisku (doporučeno)**

Před použitím přístroje upravte zarovnání tisku stisknutím [Start].

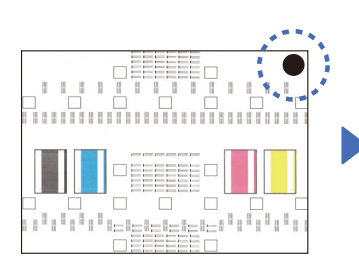

Podle pokynů zobrazených na LCD vytiskněte vzorek pro zarovnání. V pravém horním rohu vzorku se nachází černý kroužek.

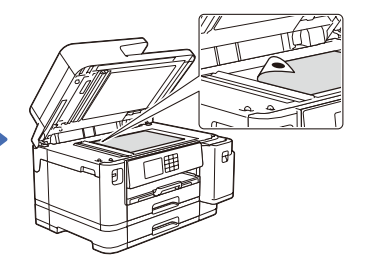

Umístěte vzorek pro zarovnání lícem dolů na sklo skeneru. Černý kroužek se musí nacházet v levém horním rohu skla skeneru.

Dokončete úpravu zarovnání podle pokynů zobrazených na LCD.

Po dokončení sejměte vzorek pro zarovnání ze skla skeneru.

Podle pokynů zobrazených na LCD nakonfigurujte nastavení přístroje.

- Nakonfigurujte nastavení zásobníku a zkontrolujte informace o orientaci papíru (k dispozici pouze u některých modelů).
- Zkontrolujte informace o instalaci programu.

# 10 **Proveďte výběr svého jazyka (pokud je to** 9 **zapotřebí) Nastavení přístroje**

- 1. Stiskněte | | [Nastaveni] > [Vsechna nastaveni] > [Pocat.nastav.] > [Mistni jazyk].
- 2. Stisknutím vyberte svůj jazyk.
- 3. Stiskněte tlačítko .

### 11 **Připojení kabelu telefonní linky**

Pokud svůj přístroj nepoužíváte jako fax, přejděte k bodu **12** . Další informace o používání funkce faxu naleznete v *Online příručce uživatele*.

(Pro Evropu) Budete-li potřebovat originální kabel Brother, můžeme vám jej zaslat zdarma. Chcete-li nás kontaktovat, navštivte web [www.brother.eu.](https://www.brother.eu)

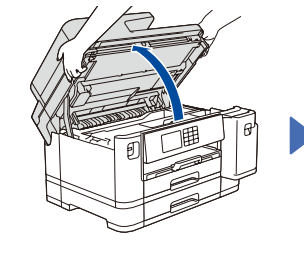

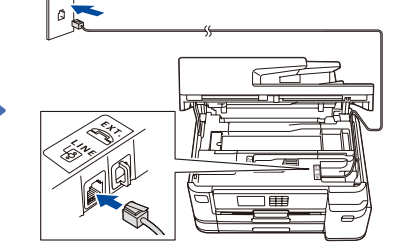

Připojte kabel telefonní linky. Použijte zásuvku označenou jako **LINE** a kabel vyveďte ven ze zadní strany přístroje.

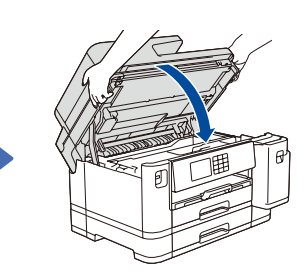

Zvedněte kryt skeneru. Zavřete kryt skeneru. Zavřete kryt skeneru.

### 12 **Připojení počítače nebo mobilního zařízení k přístroji**

Podle těchto kroků nastavte jeden z typů připojení, který váš přístroj podporuje.

Navštivte web [setup.brother.com](https://setup.brother.com/) a stáhněte a nainstalujte program Brother.

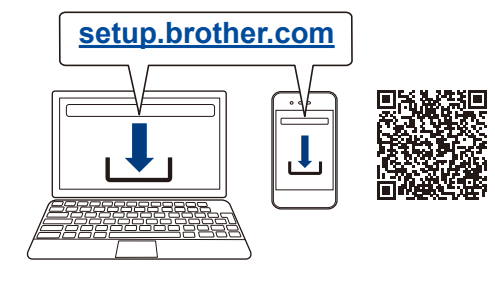

**Postupujte podle pokynů a výzev na obrazovce. POZNÁMKA**

V případě připojení ke drátové síti a připojení USB vyhledejte správný port (podle používaného kabelu) uvnitř přístroje (viz obrázek).

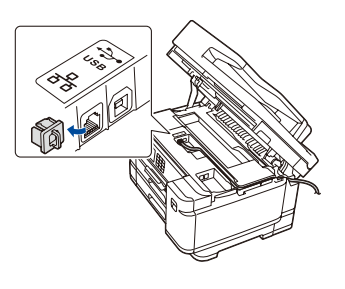

### **Nastavení je dokončeno**

Nyní můžete se svým přístrojem tisknout a skenovat. Nejnovější firmware naleznete na adrese

[support.brother.com/up7.](https://support.brother.com/up7)

### **Důležité upozornění v souvislosti se zabezpečením sítě:**

Výchozí heslo ke správě nastavení tohoto přístroje je uvedeno na zadní straně přístroje a označeno jako "**Pwd**". Doporučujeme změnit výchozí heslo okamžitě z důvodu ochrany přístroje před neoprávněným přístupem.

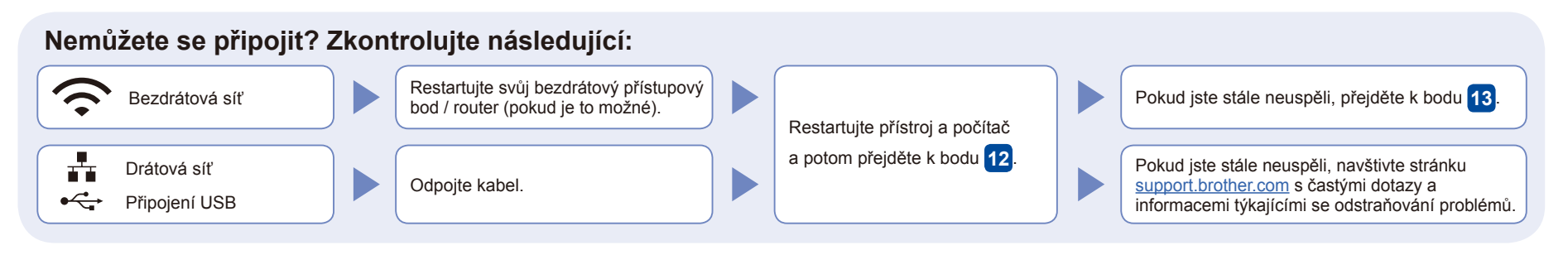

## 13 **Ruční nastavení bezdrátového připojení**

Pokud nastavení bezdrátového připojení není úspěšné, zkuste nastavit připojení ručně.

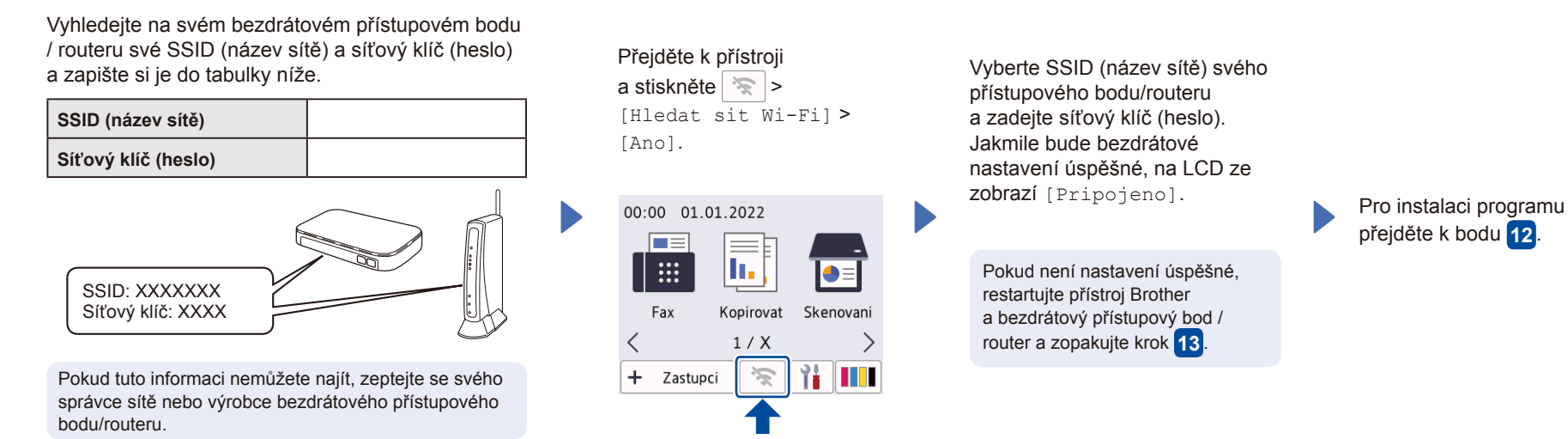